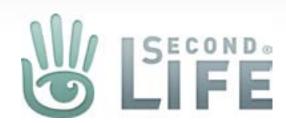

# Second Life Web Payment Wireframes

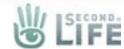

#### My Account Side Navigation

#### **Existing Navigation/Edits**

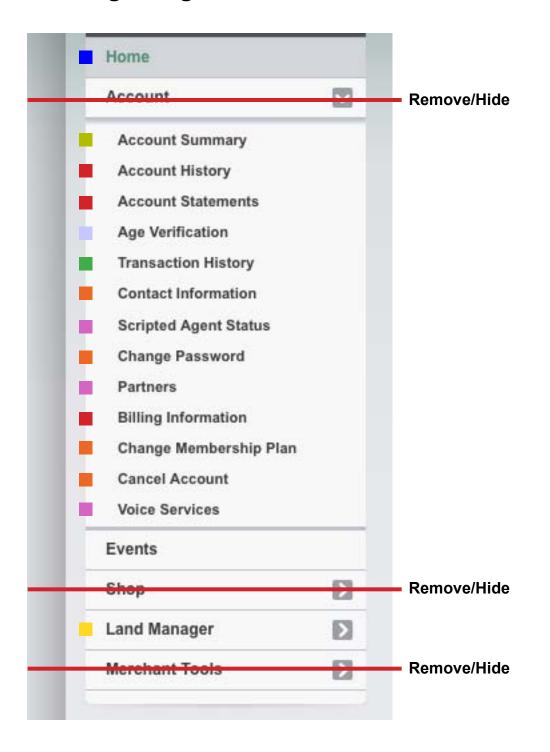

#### **New Navigation - Interim**

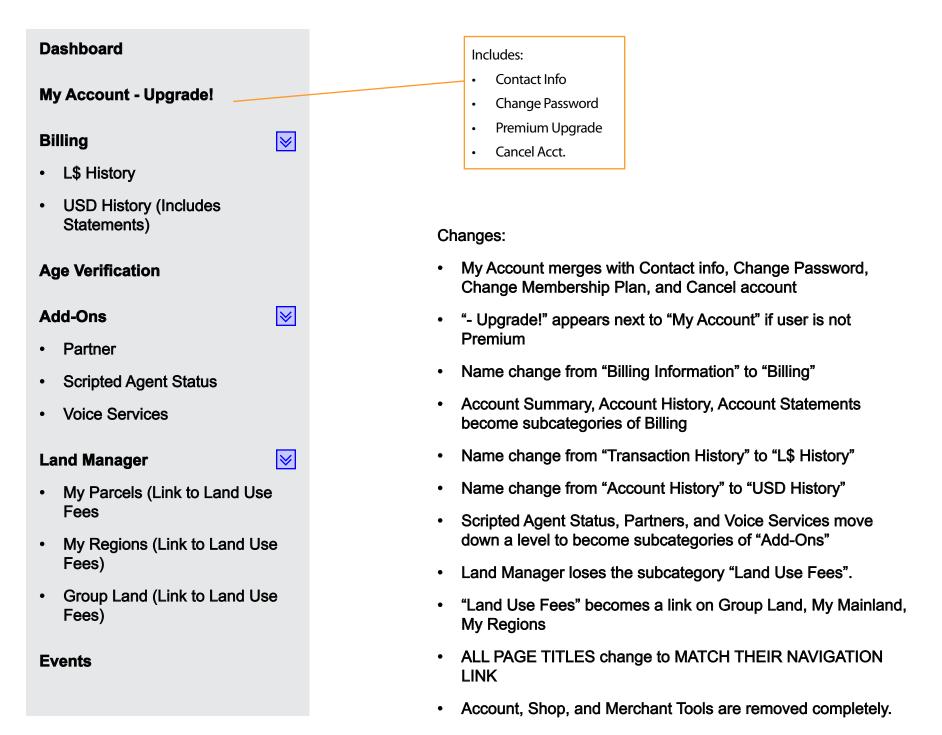

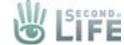

# Buy L\$ (Lindens) Flow

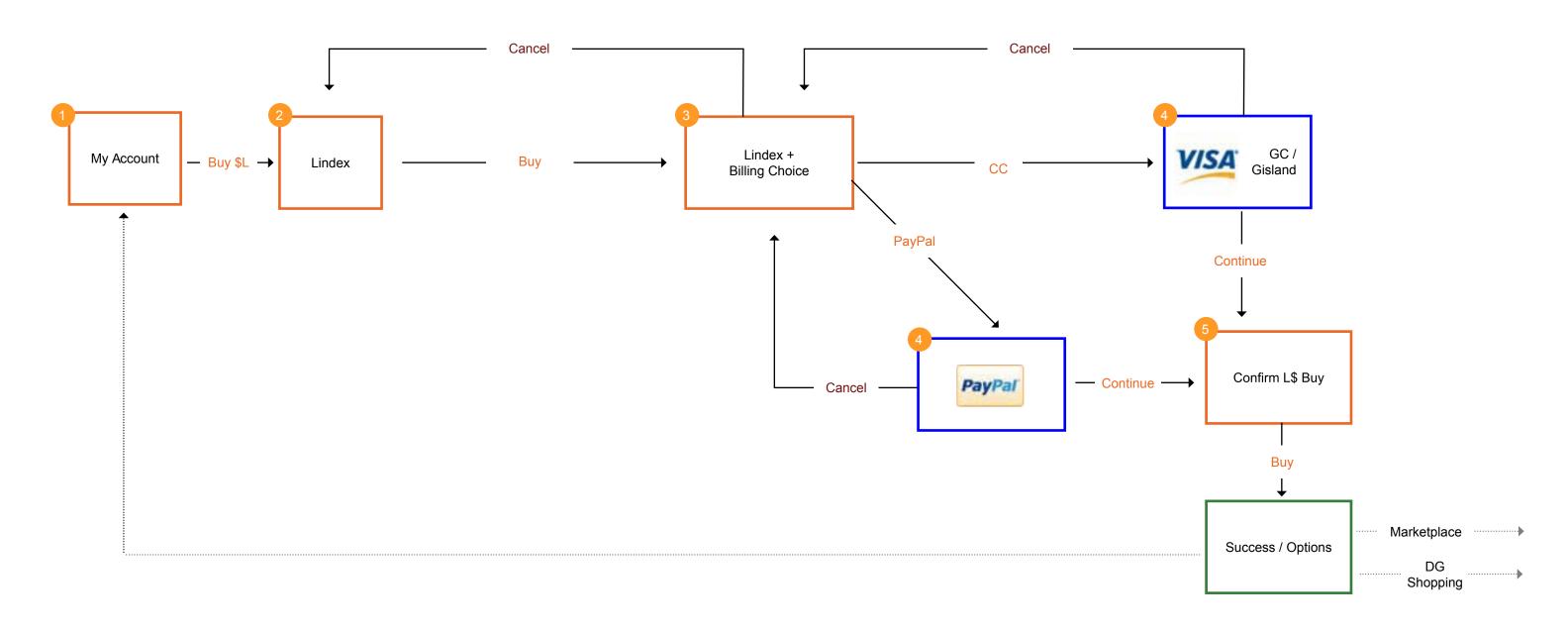

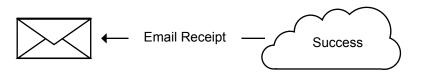

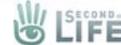

#### **Account Bar**

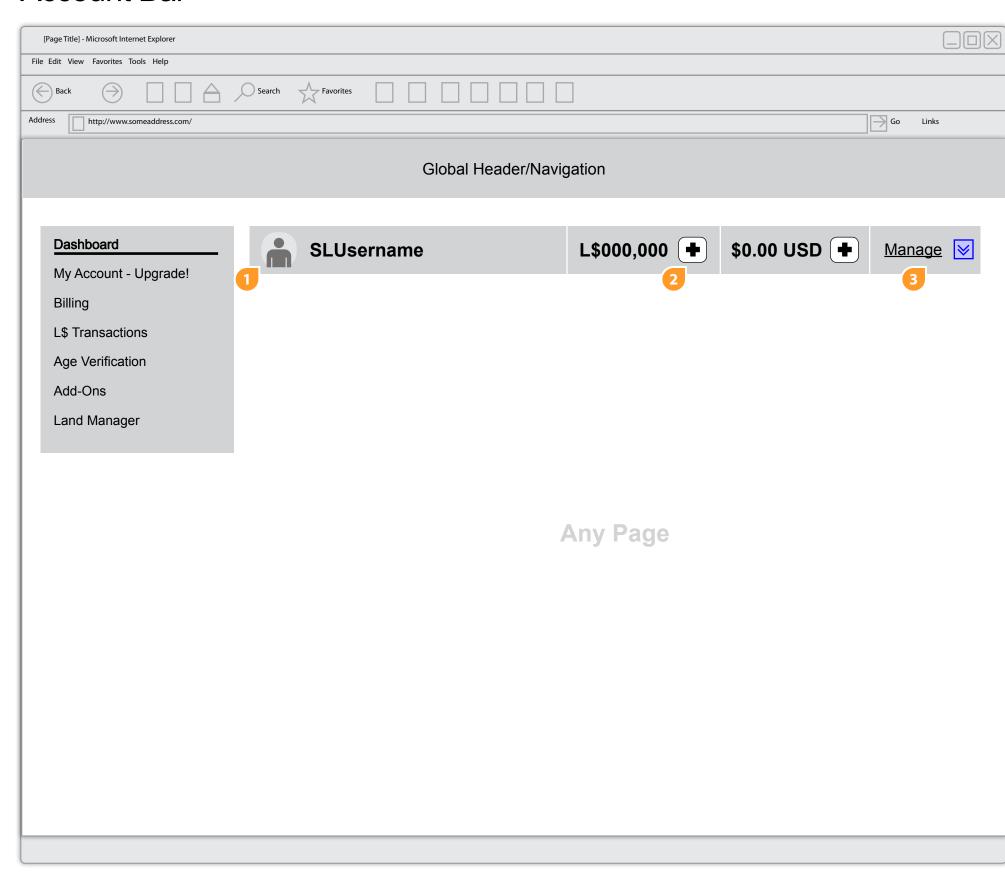

- 1. A new bar is added to the top of each page in the account area of the site. In the bar the user will see:
  - a thumb of their profile pic
  - their username (linked to the dashboard page)
  - # of lindens they have
  - the ability to add more lindens
  - \$USD Credit
  - the ability to add more USD credit
  - the ability to manage their lindens

The bar will be accessible from every page inside the account area

- 2. To buy Lindens the user can select the plus/add icon next to the L\$ indicator
- 3. If needed, a menu item (Buy L\$ (Lindens)) can be added under manage as well

5 of 40

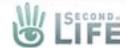

#### Buy L\$ (Simple Lindex)

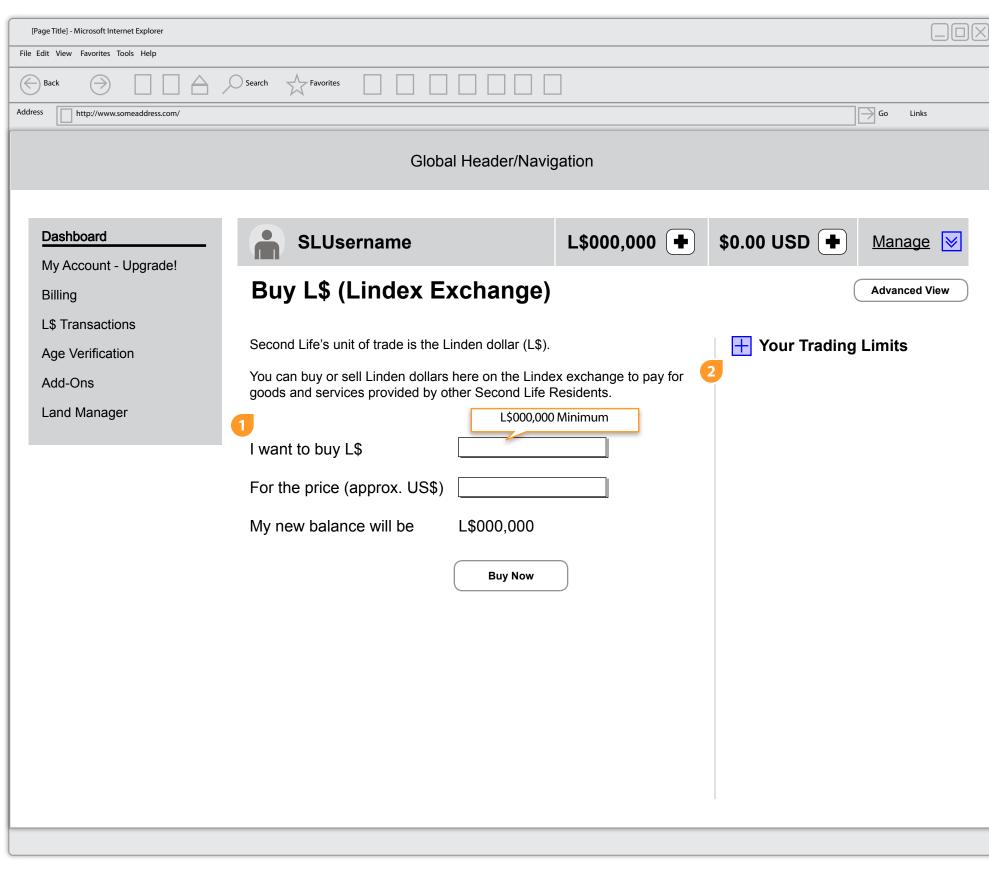

- 1. After the user selects the add icon they are taken to the Lindex. The Lindex page gets simplified with streamlined text and clear direction. When the user clicks into (focuses) any of the text fields a helper tool tip shows to give the user feedback on what must be entered. Gor example for the L\$ field there is a minimum of X Lindens so the tool tip can share that information.
- 2. This may seem like overkill but hiding the trading limits may lessen the confusion about buying lindens and what they are used for. The user can ssee their limits by opening the toggle. The information they would see is demonstrated below

#### Your Trading Limits

|          | per 24 Hours | per 30 days |
|----------|--------------|-------------|
| Buy      | USD \$0.00   | USD \$0.00  |
| Sell     | -            | -           |
| Purchase | USD \$0.00   | USD \$0.00  |

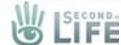

#### Buy L\$ (Simple Lindex)

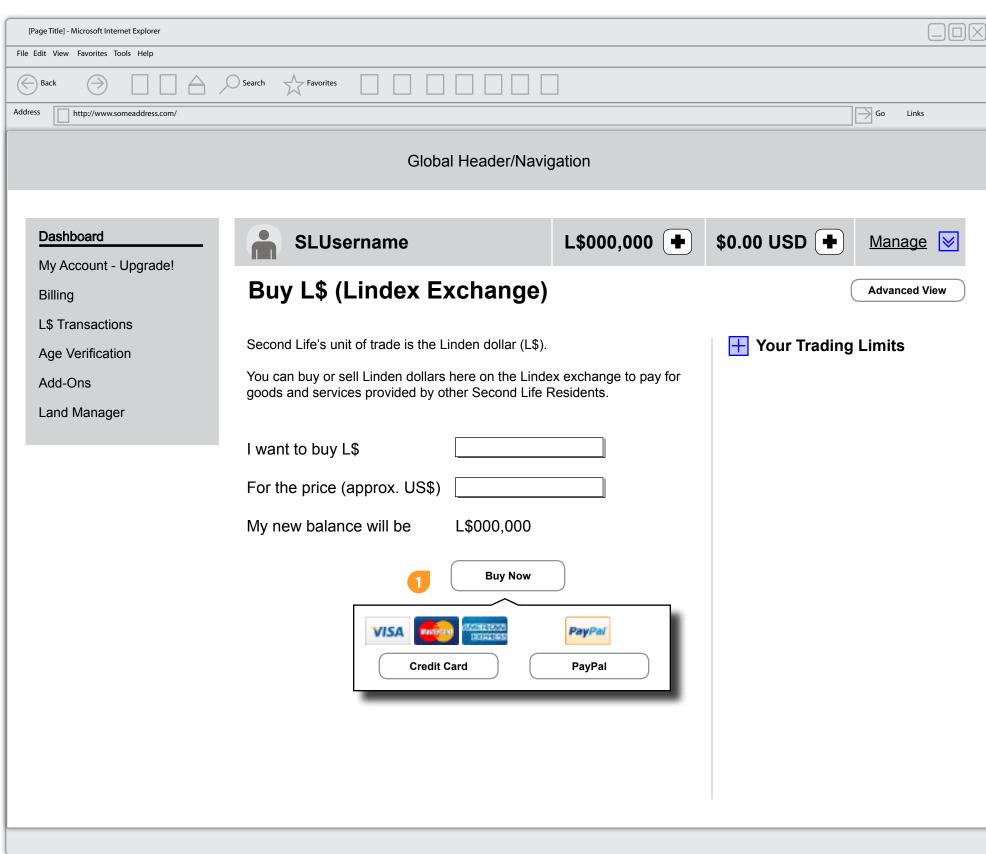

1. The user can either choose to enetrr the number of Lindens they want or how much USD they want to spend

When the Lindex page initially loads we should check to see if the user has billing info on file, and if they do what kind. When the user is ready to commit to the purchase they will select the Buy Now button. When they do they will be shown a slide out drawer or some other UI widget that lets them choose their billing choice.

If they are new and have no billing, clicking on a payment method will take them to the 3rd party iframe/form to enter their billing info.

If the user already has payment info, they are only shown the payment method(s) they have on file. When they select their method then they are taken to the confirmation page and they skip the 3rd party billing form.

For Int'l users that have multiple payment methods on file the module will populate with the methods they can use for the transaction

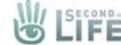

## Billing

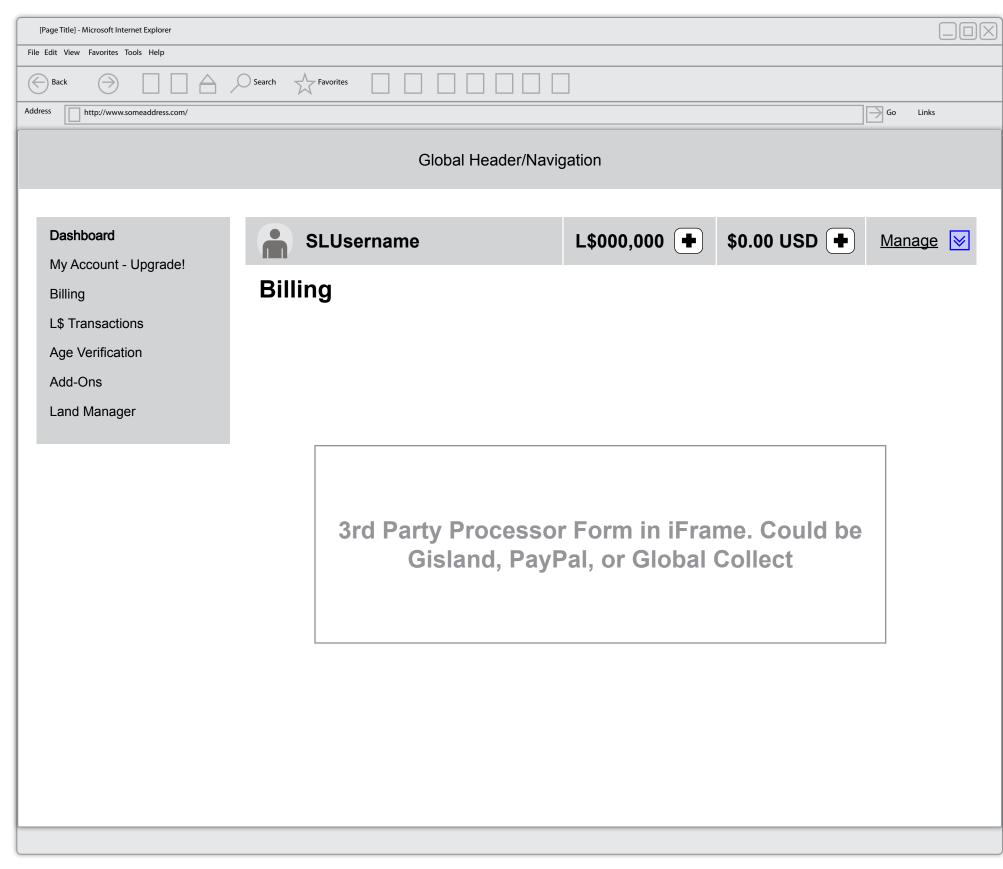

It's important to note that the original intent of the purchase needs to remembered thoughout the process, so after they enter their billing we remember what they wanted to buy and, given their billing is accepted, we show them a confirmation page for their purchase, they accept and then the transaction is complete.

When a payment method is successfully added that payment method is automatically set to be used as the paymethod of choice that particular transaction type/category

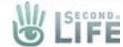

## Buy L\$ (Simple Lindex) - Confirm Buy

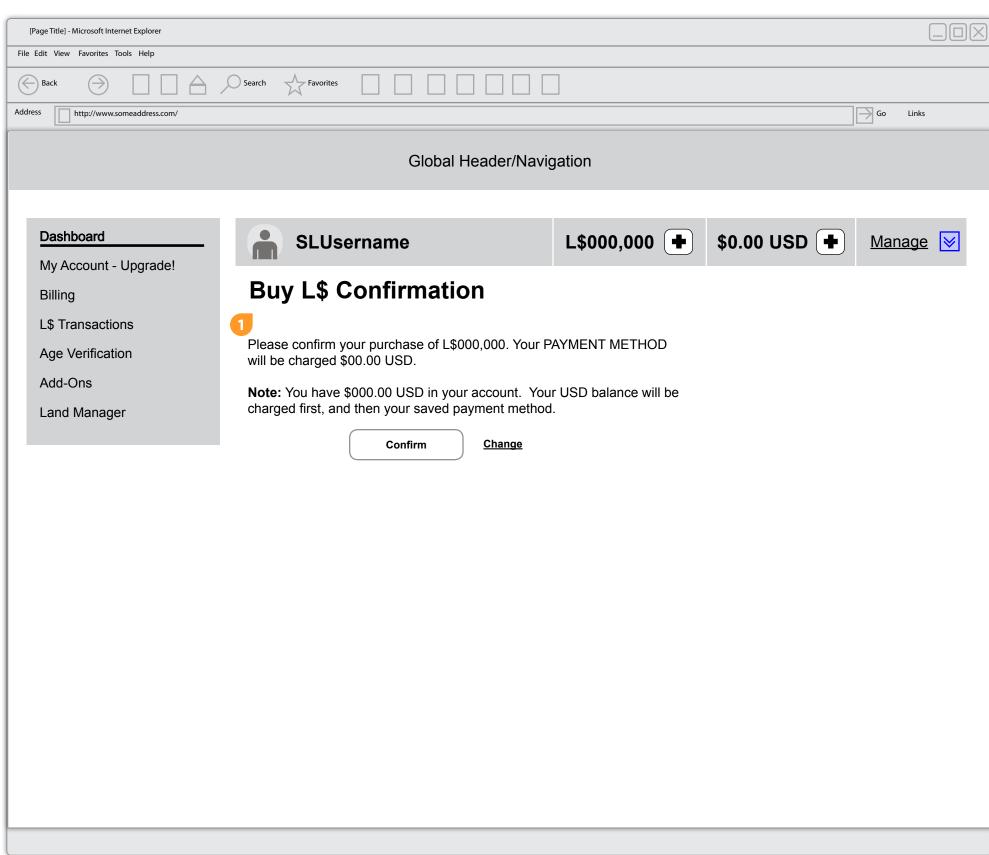

1. The user must confirm their purchase. It's a one click confirmation because they have already chosen their preferred payment method.

The USD Note messaging will only display if the user has USD credit

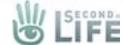

#### Buy L\$ Thank You

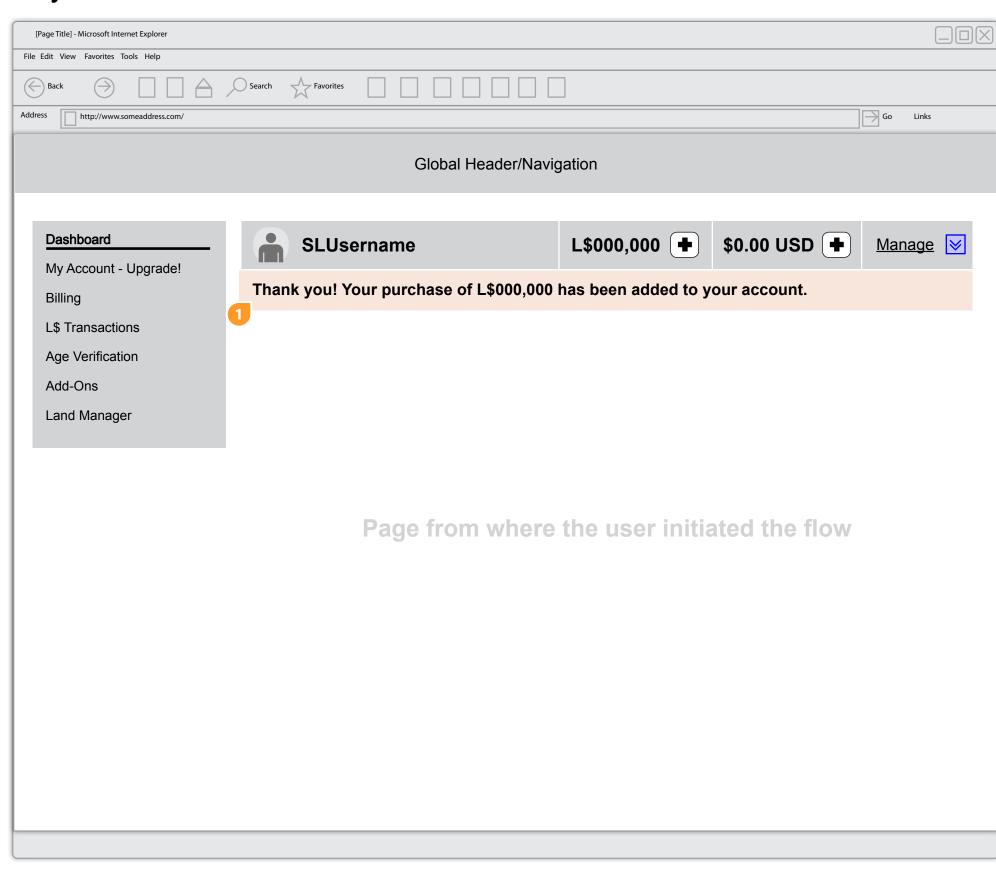

1. On success, the page where the transaction originated is refreshed with a succes message underneath the account bar.

An email is also sent to the user with the successful transaction info that includes their transaction number. The email should be reviewed for content.

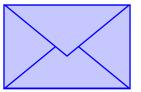

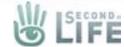

# Add Credit/Top Up Flow

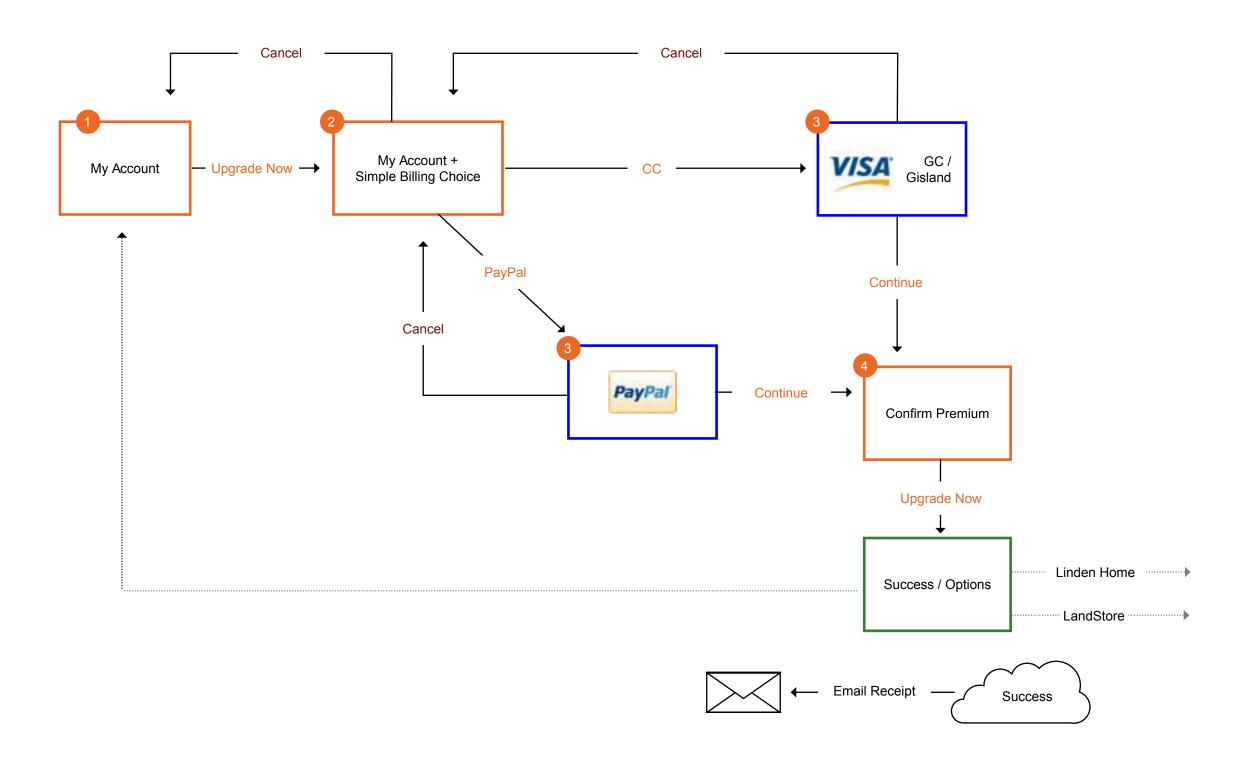

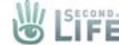

#### **Account Bar**

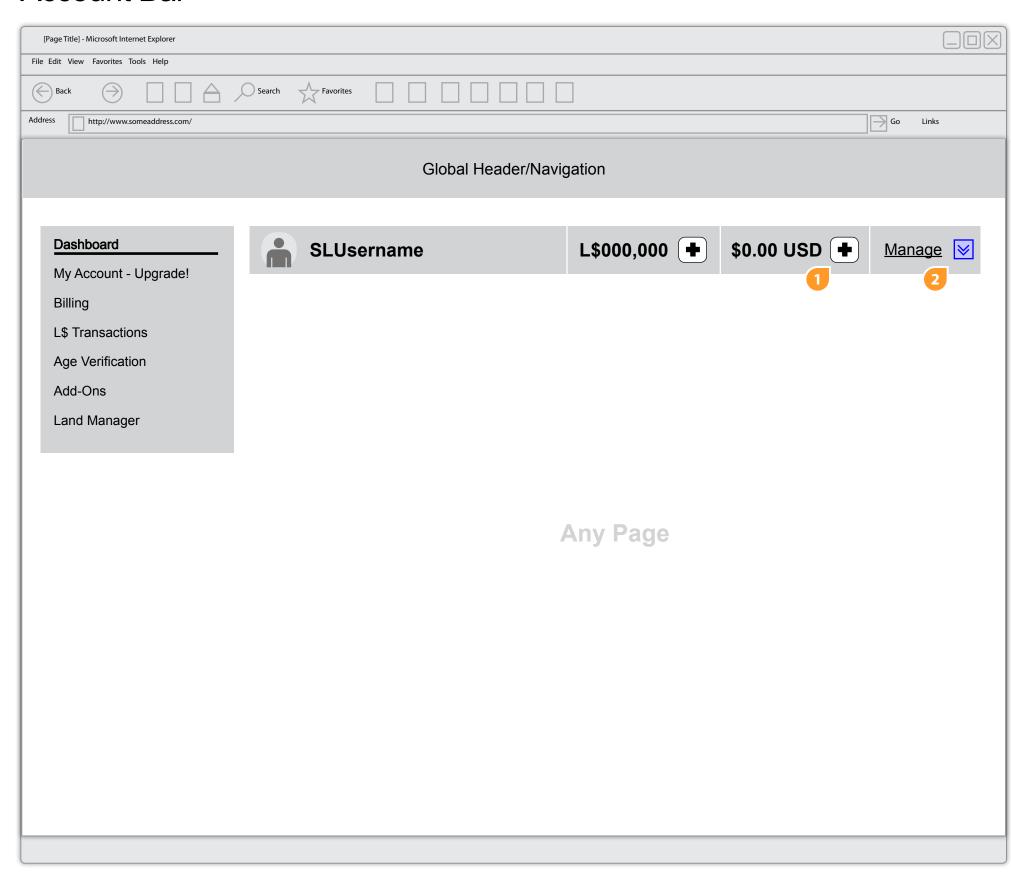

- 1. To add credit the user can select the plus/add icon next to the USD indicator
- 2. If needed, a menu item (Add USD Credit (Top Up)) can be added under the manage menu as well

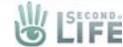

#### Add Credit (Top Up)

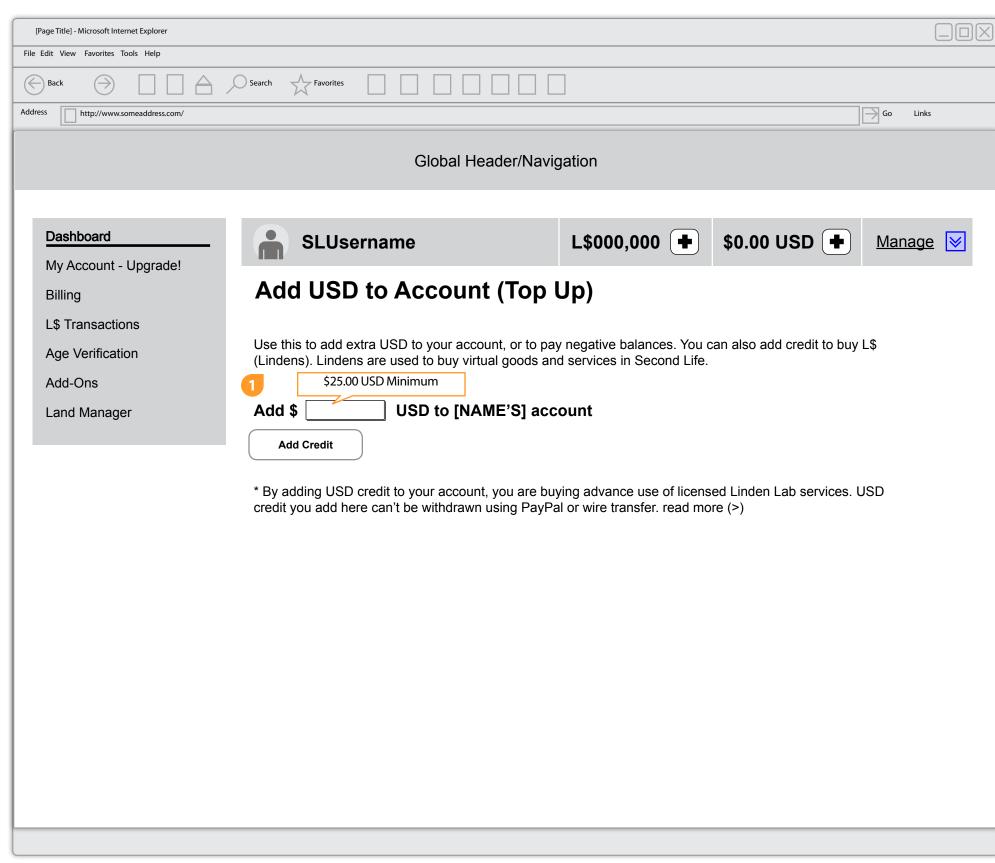

1. After the user selects the add icon they are taken to the Add USD page. This page gets simplified with streamlined text and clear direction. When the user clicks into (focuses) the text field a helper tool tip shows to give the user feedback on what must be entered.

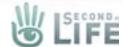

#### Add Credit (Top Up)

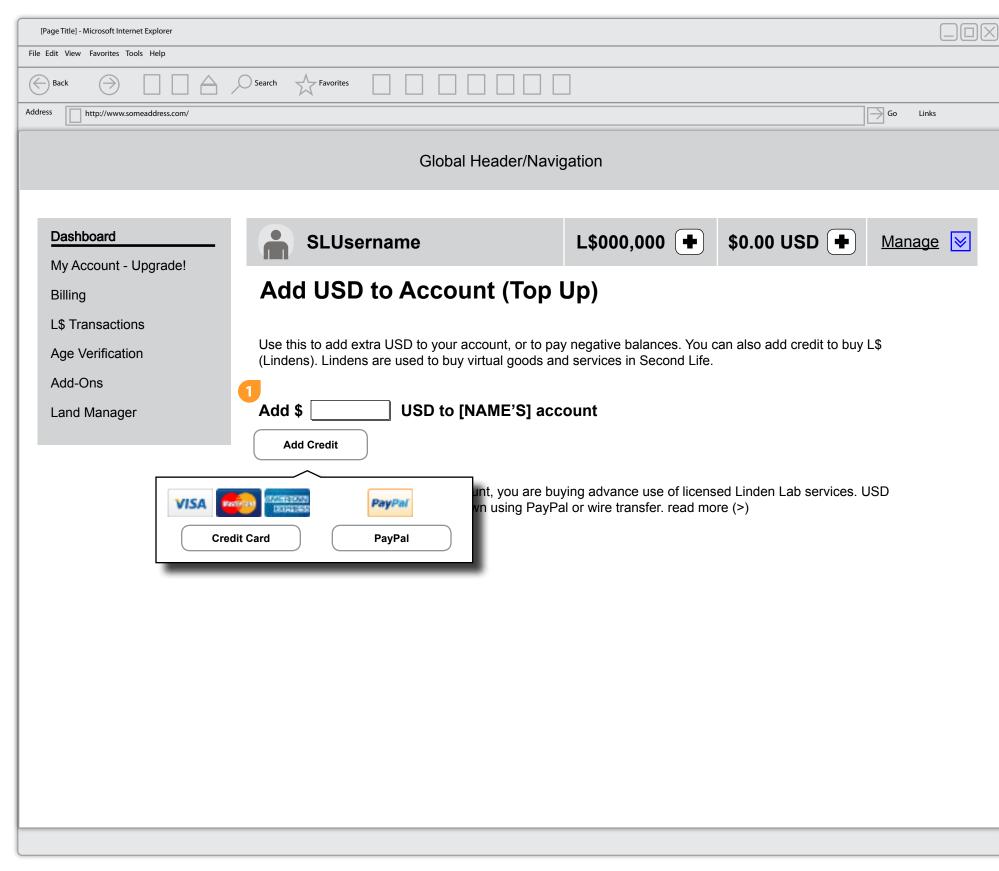

1. When the Add USD page initially loads we should check to see if the user has billing info on file, and if they do what kind. When the user is ready to commit to the purchase they will select the Add Credit button. When they do they will be shown a slide out drawer or some other UI widget that lets them choose their billing choice.

If they are new and have no billing, clicking on a payment method will take them to the 3rd party iframe/form to enter their billing info.

If the user already has payment info, they are only shown the payment method(s) they have on file. When they select their method then they are taken to the confirmation page and they skip the 3rd party billing form.

For Int'l users that have multiple payment methods on file the module will populate with the methods they can use for the transaction

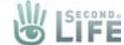

#### Billing

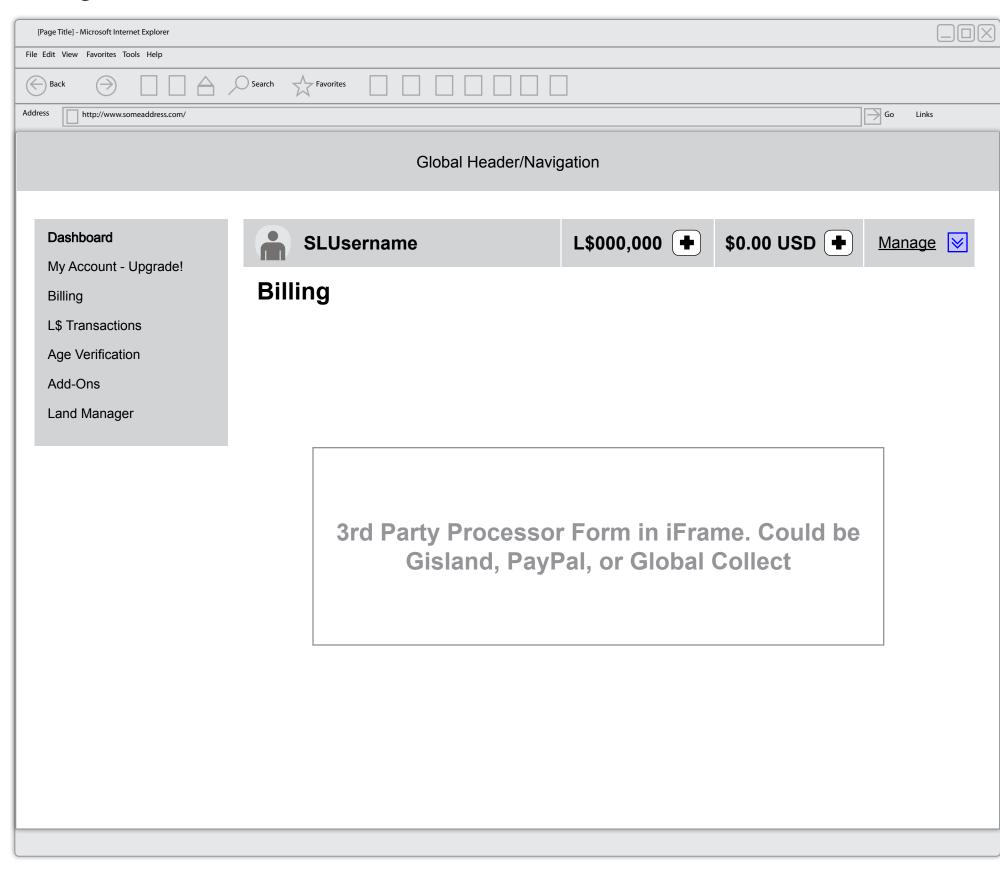

It's important to note that the original intent of the purchase needs to remembered thoughout the process, so after they enter their billing we remember what they wanted to buy and, given their billing is accepted, we show them a confirmation page for their purchase, they accept and then the transaction is complete.

When a payment method is successfully added that payment method is automatically set to be used as the paymethod of choice that particular transaction type/category

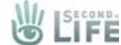

## Add Credit (Top Up) Confirmation

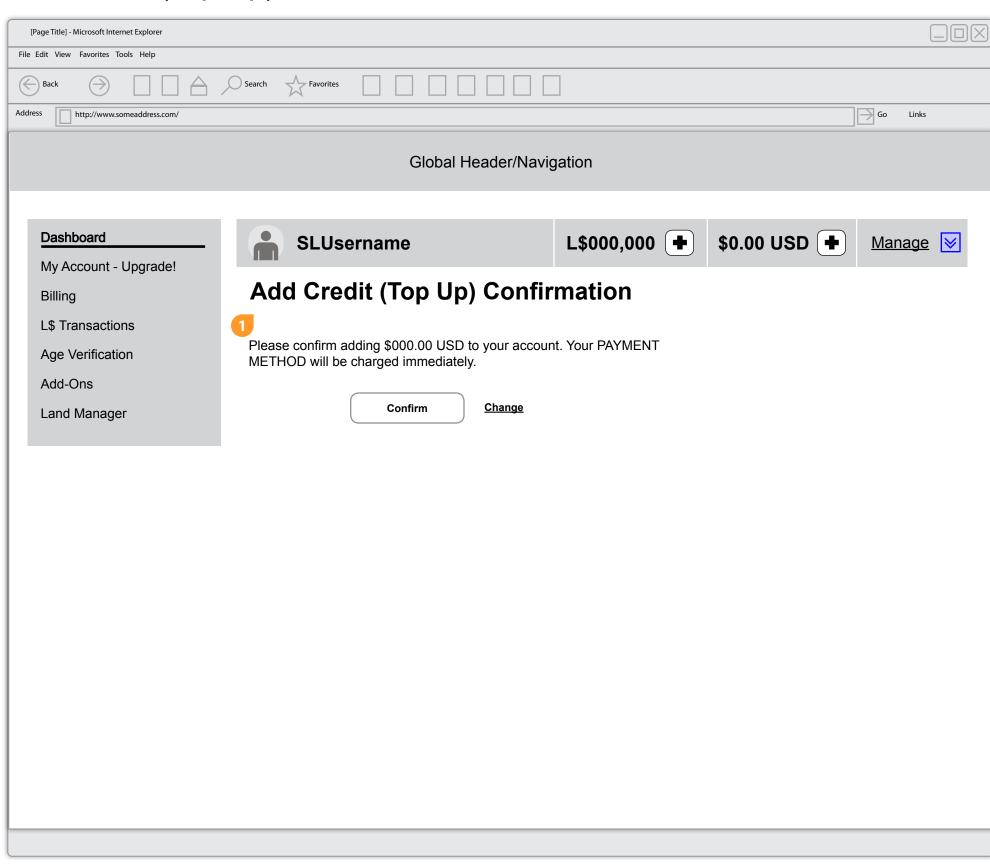

1. The user must confirm their purchase. It's a one click confirmation because they have already chosen their preferred payment method.

The USD Note messaging will only display if the user has USD credit

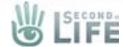

# Add Credit (Top Up) Thank You

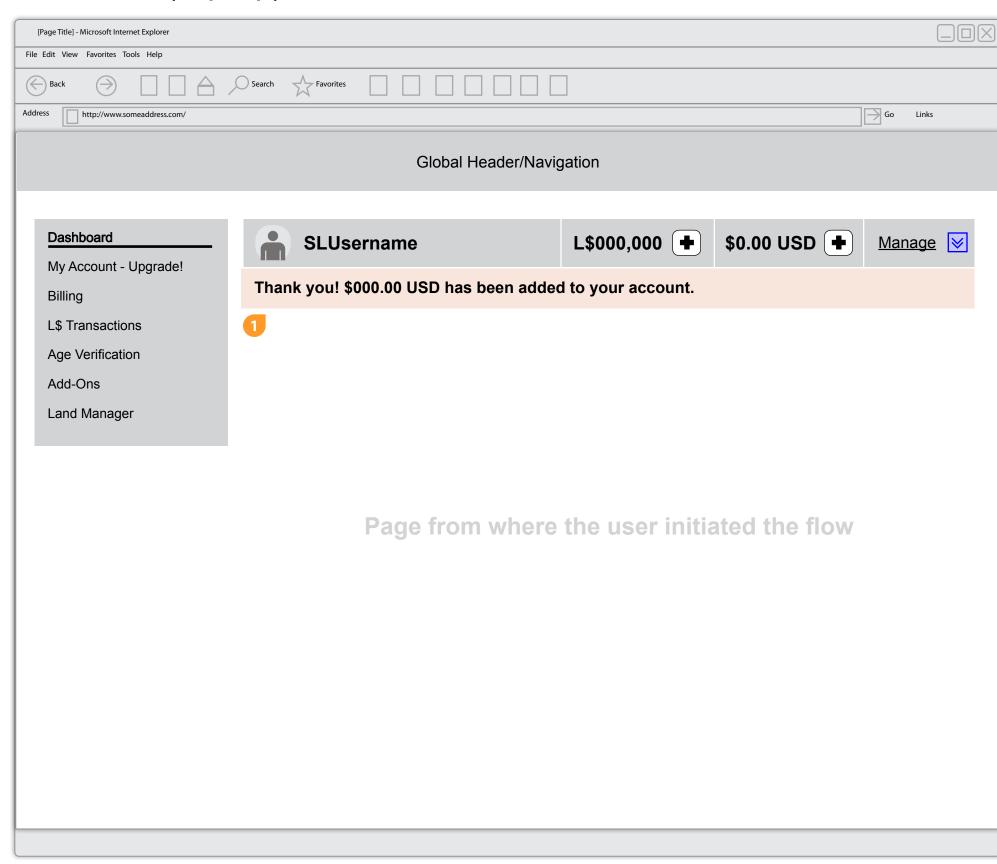

1. On success, the page where the transaction originated is refreshed with a succes message underneath the account bar.

An email is also sent to the user with the successful transaction info that includes their transaction number. The email should be reviewed for content.

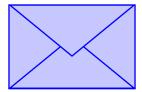

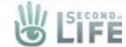

# Premium Upgrade Flow

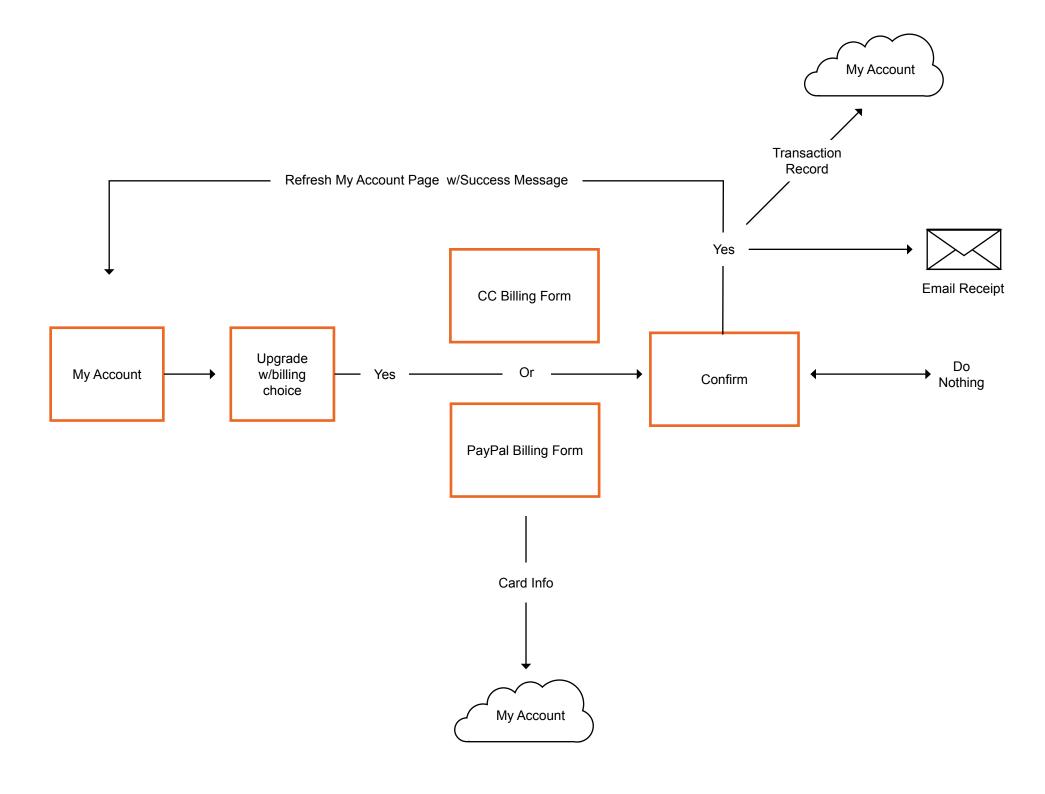

18 of 40

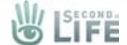

#### My Account

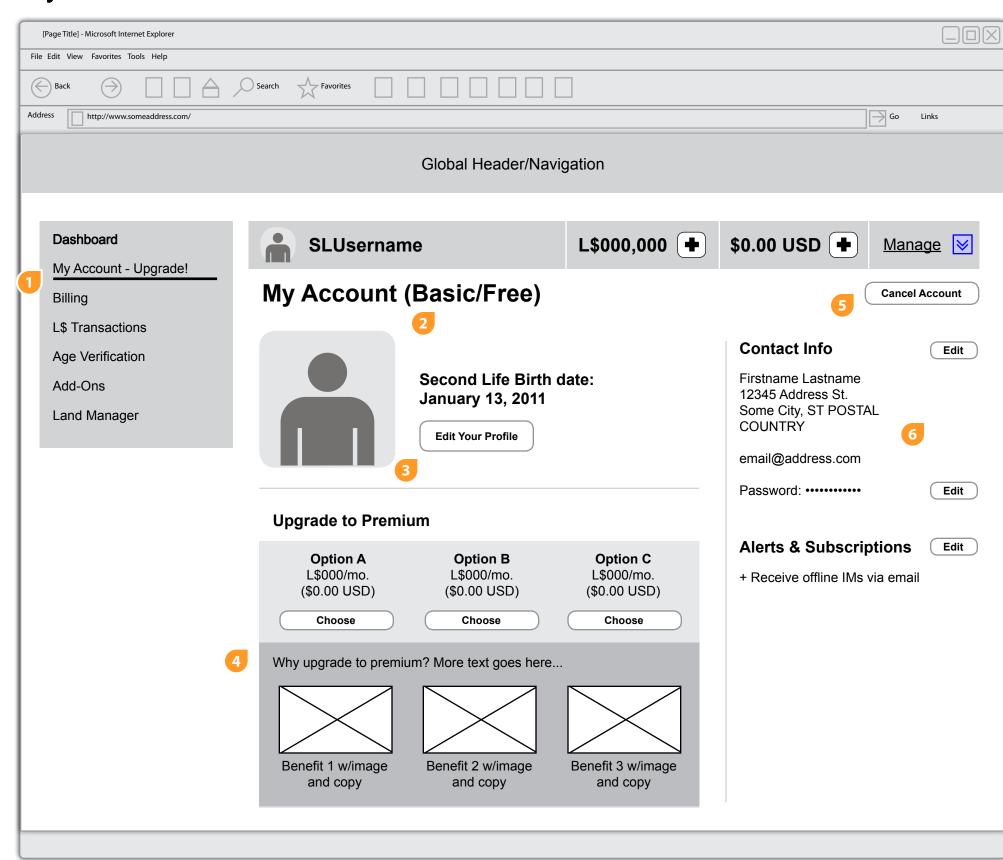

- 1. The new My Account page rolls up pages found in the current site into a single page:
  - Contact Info
  - Change Password
  - Premium Upgrade
  - · Cancel Acct.

On the menu label it might be nice to have an "Upgrade" addition to call put the menu item as a place where the user can upgrade their acct.

- 2. The header displays the type of membership the user has
- 3. An added element to the page is taking a profile feed and addindg a tile to the page so users can have some awareness around profiles clicking the button will take them out of the acct to their profile page
- 4. There will be a premium upsell/value prop on the page
- 5. The user has access to cancelling their acct
- 6. the user can fill in the rest of their contact info, change their password, or change their alerts and other opt-ins

19 of 40

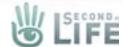

#### My Account - Premium Upgrade

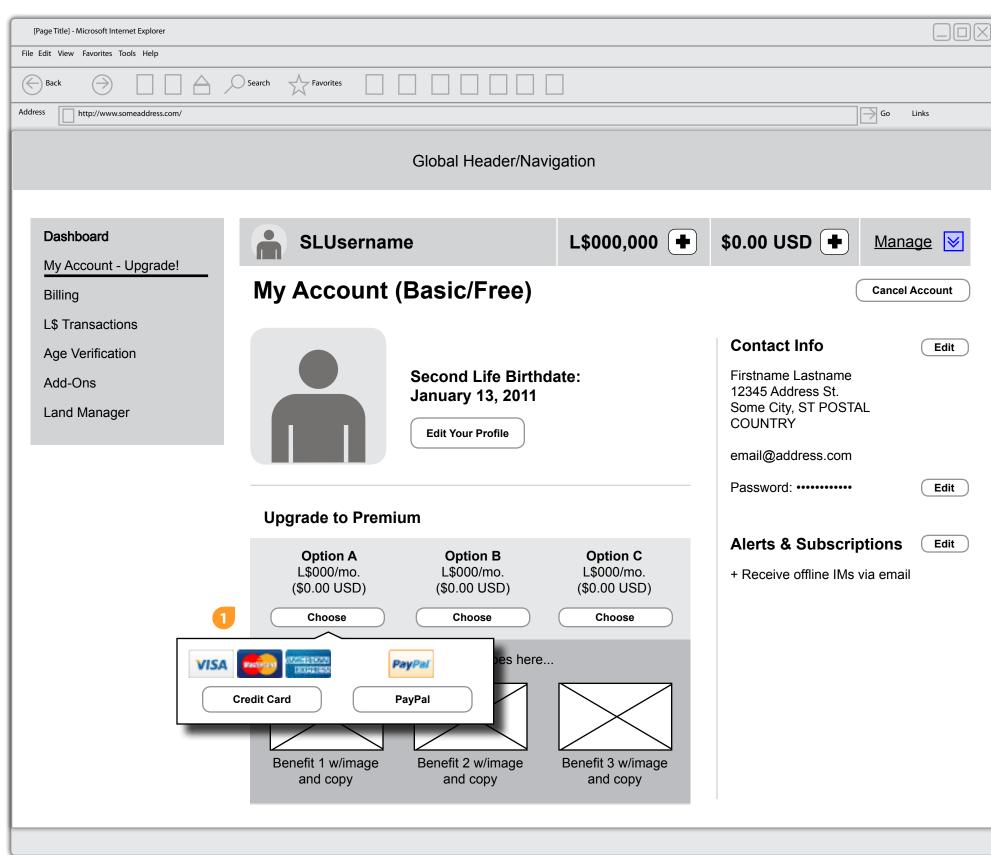

1. When the My Account page initially loads we should check to see if the user has billing info on file, and if they do what kind. When the user is ready to commit to the purchase they will select one of the choose buttons for the premium upgrade. When they do they will be shown a slide out drawer or some other UI widget that lets them choose their billing choice.

If they are new and have no billing, clicking on a payment method will take them to the 3rd party iframe/form to enter their billing info.

If the user already has payment info, they are only shown the payment method(s) they have on file. When they select their method then they are taken to the confirmation page and they skip the 3rd party billing form.

For Int'l users that have multiple payment methods on file the module will populate with the methods they can use for the transaction

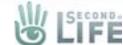

#### Billing

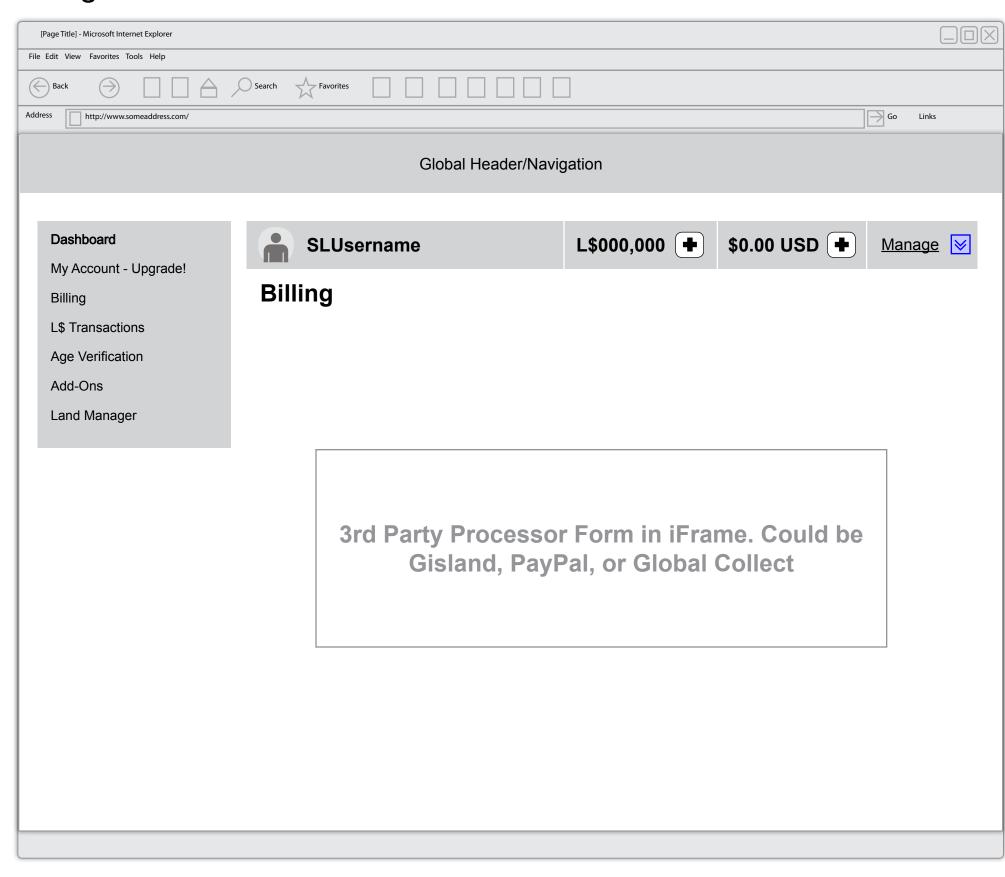

1. It's important to note that the original intent of the purchase needs to remembered thoughout the process, so after they enter their billing we remember what they wanted to buy and, given their billing is accepted, we show them a confirmation page for their purchase, they accept and then the transaction is complete.

When a payment method is successfully added that payment method is automatically set to be used as the paymethod of choice that particular transaction type/category

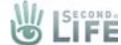

## My Account - Premium Upgrade Confirmation

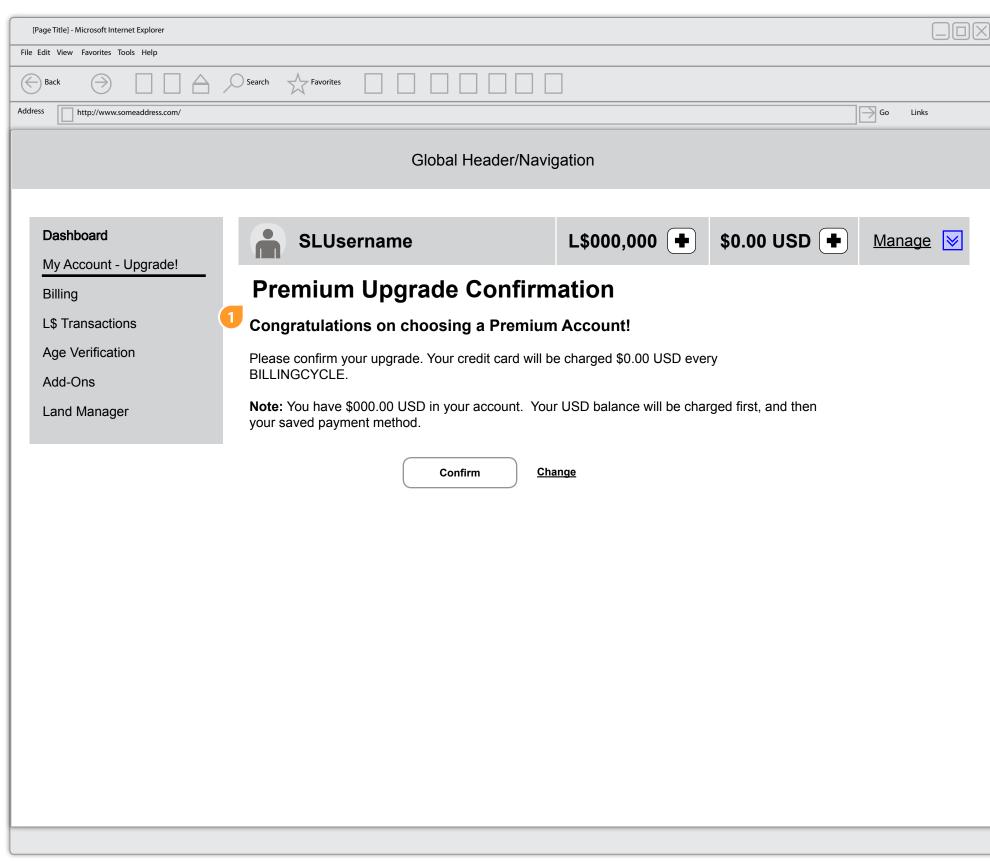

1. The user must confirm their purchase. It's a one click confirmation because they have already chosen their preferred payment method.

The USD Note messaging will only display if the user has USD credit

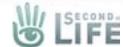

#### My Account - Premium Upgrade Success

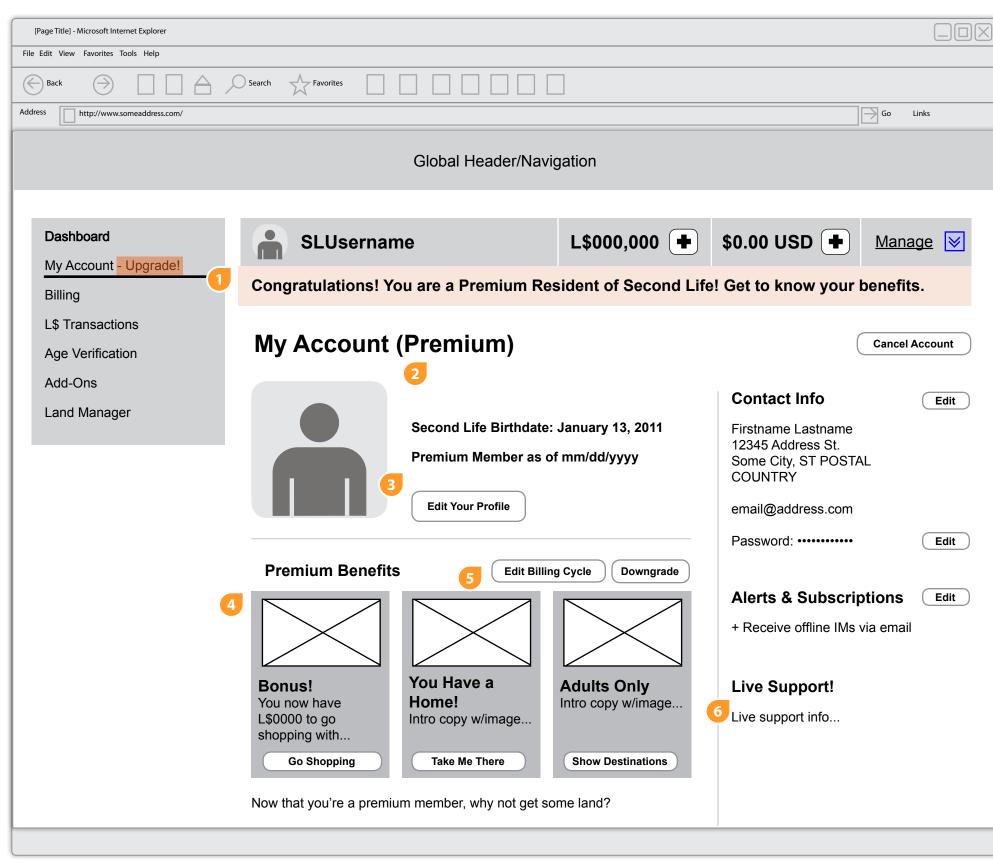

1. On success, the page the My Account page is refreshed with a success message underneath the account bar.

Two emails are also sent to the user, one with the successful transaction info that includes their transaction number, the second with a "welcome" email that explains what they may want to do next. The emails should be reviewed for content.

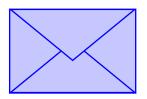

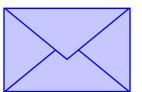

If the user has upgraded, the "upgrade" menu label gets removed in the left menu

- 2. The header changes to display the type of membership the user has
- 3. A new premium date the member became premium
- 4. The premium upsells change to "next step" callouts the bonus box will only stay labeled as bonus until the user spends their bonus amount, then it changes to a Weekly Stipend callout.
- 5. Two new buttons are introduced. One let's the user change their premium billing cycle and the other allows the user to dowgrade their acct back down to basic/free mode
- 6. Part of premium membership is live support so a callout for the service is added to the page

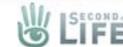

## My Account - Premium (Change Billing Cycle)

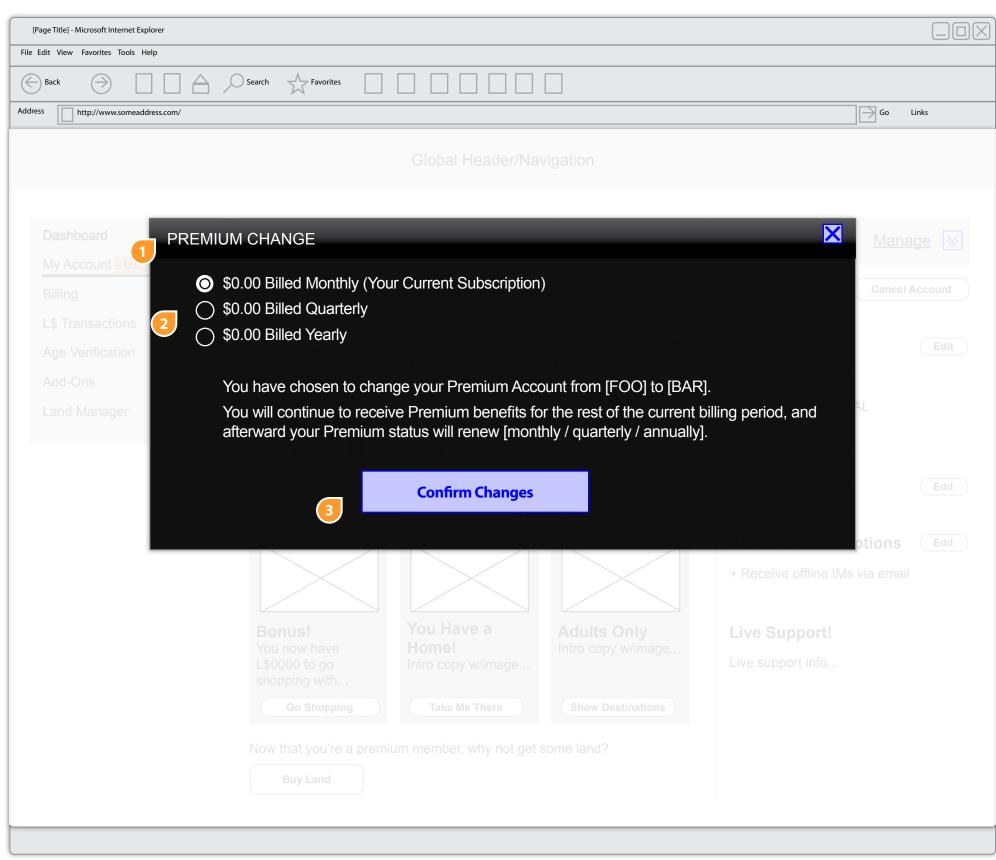

- 1. Seleting the Edit Billing Cycle button opens a modal
- 2. The modal that has the the user's current subscription along with the other options they can choose
- 3. Selecting the button refreshes the modal with messaging like this...

You have successfully changed your Premium Account from [FOO] to [BAR]. You will continue to receive Premium benefits for the rest of your current billing period, and your Premium status will now renew [monthly / quarterly / annually].

[[ Return to My Account ]]

Should we have a note about changing the associated Payment Method?

24 of 40

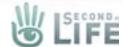

#### My Account - Premium Upgrade Success

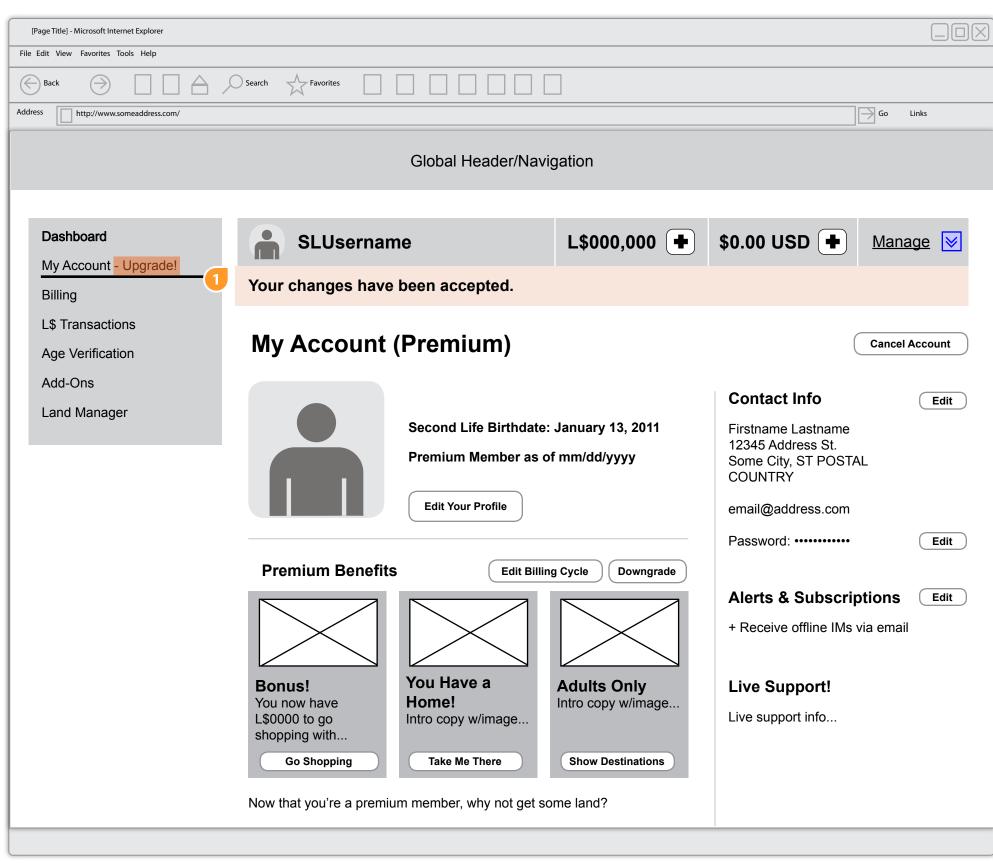

1. On success, the My Account page is refreshed with a success message underneath the account bar.

An email is sent to the user letting them know we received and their request.

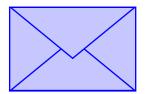

25 of 40

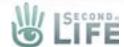

## My Account - Premium Downgrade Confirmation

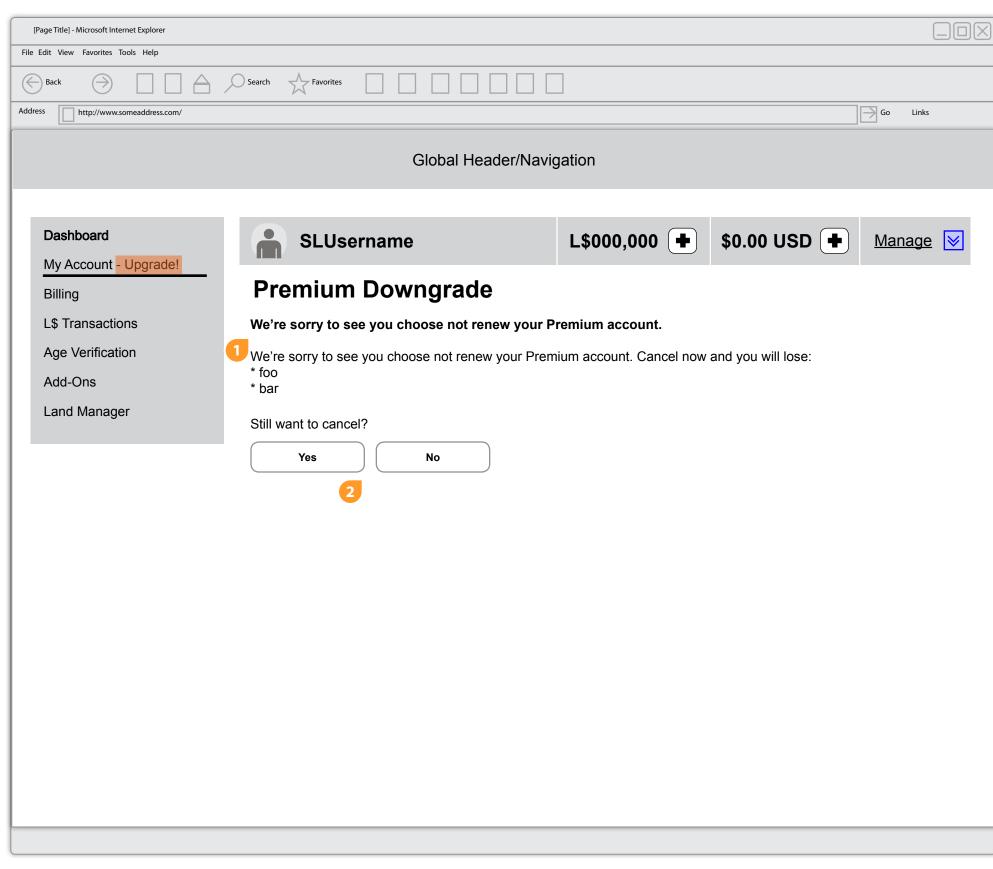

- 1. If the user wants to downgrade selecting that button opens a new page (shown here)
- The user must explicity click yes or no options are given equal weight
  - Clicking No cancels the page and returns the user to the previous page
  - Clicking Yes refreshes the page with a success message like this...

You have downgraded your account from Premium to Basic. You will continue to receive Premium benefits for the rest of your subscription, but your Premium status will no longer renew automatically.

[[ Return to My Account ]]

Clickin the no button refreshes the My account page back to it's original (basic/free account) state/view

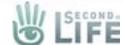

#### My Account

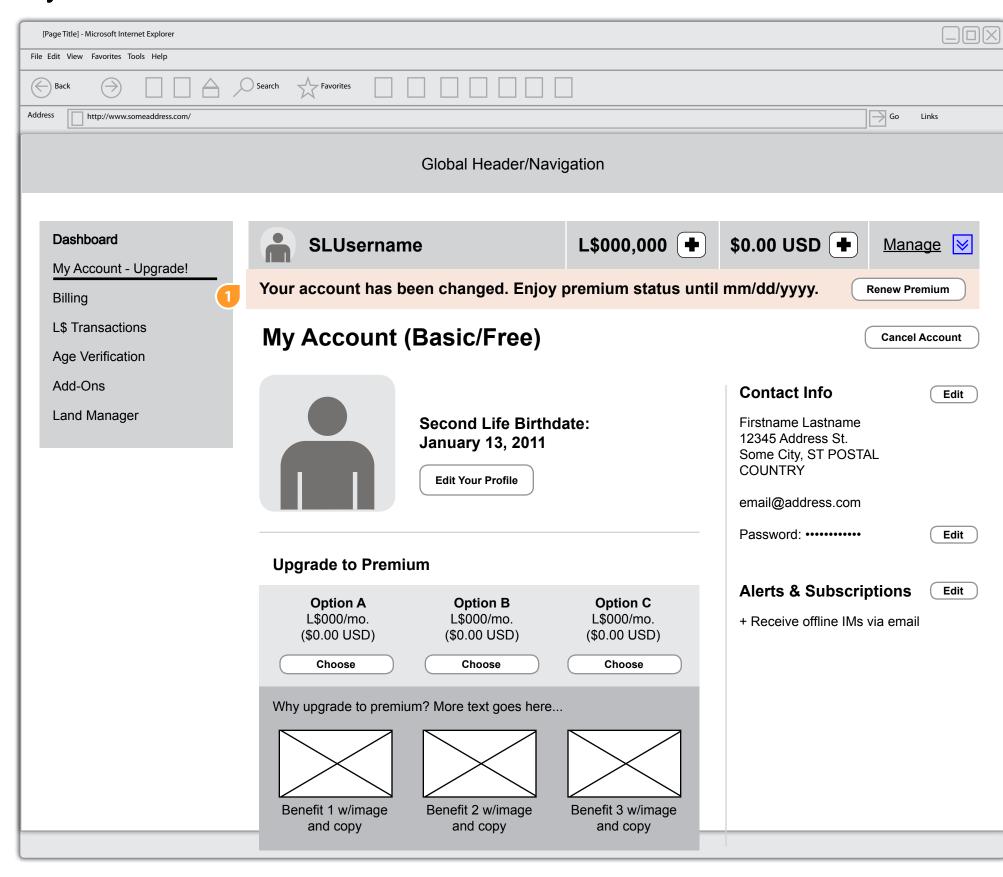

1. On success, the My Account page is refreshed with a success message underneath the account bar. The page is reset to its original Basic/Free state.

The bar stays/displays until the date noted in the bar (maybe we leave it until their premium info is set to be wiped?). The user can use the Renew button to restart their downgraded account.

An email is sent to the user letting them know we received and their request.

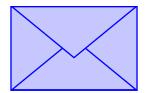